#### **HHS EMPOWER PROGRAM JOB AID | INTRODUCTION TO THE HHS EMPOWER MAP**

The <u>HHS emPOWER Map</u> provides a monthly updated de-identified total at the national, state, territory, county, and ZIP Code levels for Medicare beneficiaries currently enrolled in the Centers for Medicare and Medicaid Services (CMS) Medicare Fee-For-Service (Parts A/B) or Medicare Advantage (Part C). The map also provides a monthly updated total for the number of Medicare beneficiaries who have had an administrative claim for one  or more types of **electricity-dependent durable medical and assistive equipment (DME) and devices**, as well as **at-risk combinations** data for those who rely on a health care service(s) and any electricity-dependent DME and devices.

#### ⊕  **How can the HHS emPOWER Map help communities prepare for an emergency?**

 information for those assisting at-risk populations that may be impacted by a natural or man-made incident, emergency or disaster, and particularly for those that have prolonged power outages. The HHS emPOWER Map enhances population-based situational awareness and provides actionable

- • Public health and emergency management officials can *determine shelter locations* and needed resources (e.g., recharging stations), *plan for evacuations* by identifying potential evacuation routes and assets to  support and *develop improved public communications*.
- • Health care coalitions (HCCs), hospitals, and first responders, including emergency medical services (EMS),  can *identify health care resource needs* and potential *areas of hospital and EMS surge*.
- • Emergency managers and local electric companies can identify areas that may require *prioritized power restoration* to protect health and save lives.
- • Civic and volunteer organizations and community businesses can use the data to identify ways to *provide support to the community in an emergency,* such as providing access to power or charging stations for backup batteries.

#### ⇙ **What is electricity dependency?**

 Over 3 million Medicare beneficiaries rely on electricity-dependent DME and devices, such as ventilators and wheelchairs, to live independently in their homes. Incidents that cause prolonged power outages, such as severe weather or disasters, can be life threatening for these individuals in hours to days. Many of these individuals may rapidly seek assistance from EMS or overwhelm hospitals or shelters when seeking access to care or secure power. Others may shelter in place as they are unable to evacuate safely without assistance, putting their lives at risk.

#### **What data is included in the HHS emPOWER Map?**

The HHS emPOWER Map displays four types of data:

- (1) Electricity-Dependent DME and devices data;
- (2) At-Risk Combination Data of electricity-dependent DME and devices, and essential health care services
- (3) Severe weather and natural hazards data; and
- (4) Geographic information system (GIS) base maps.

 The Medicare claims data is updated on a monthly basis. The Survey [USGS]) is updated in real or near-real time (usually hourly or daily). More information on the public representational state transfer (REST) services can be found on the Data Information tab of the map webpage. weather and natural hazard data (National Oceanic and Atmospheric Administration [NOAA]/United States Geological

#### **The map is publicly accessible at: [https://empowerprogram.hhs.gov/empowermap.](https://empowerprogram.hhs.gov/empowermap)**

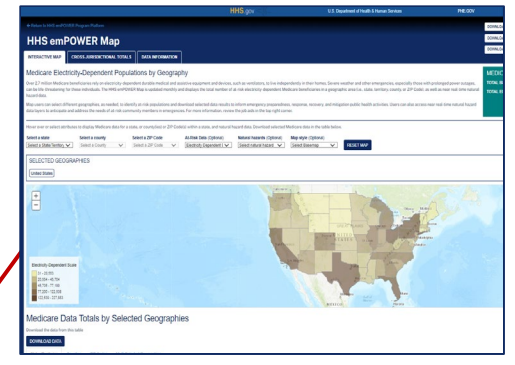

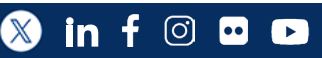

### **HHS EMPOWER MAP: AT-RISK DATA LAYERS INFORMATION AND GUIDE**

The Data Information tab on the <u>HHS emPOWER Map</u> provides details on the Medicare data, its intended use, privacy protection, and the REST Services featured in the map. The HHS emPOWER Map has the following data layers: electricity-dependent DME and devices, at-risk combinations, and natural hazards data.

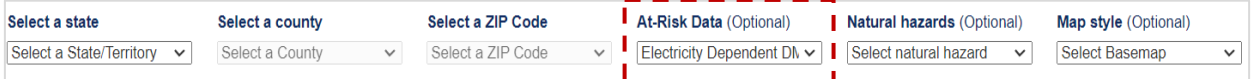

The HHS emPOWER Map totals de-identified claims data, updated monthly, on Medicare Fee-for-Service and Medicare Advantage (Parts A, B, and C) beneficiaries with a claim submitted for reimbursement for the following electricity-dependent DME and devices, and at-risk combinations data at national, state, territory, [county, and ZIP Code levels. More detailed information on each data type is available in the](https://empowerprogram.hhs.gov/Quick-Data-Reference-Guide.pdf) Quick Data Reference Guide.

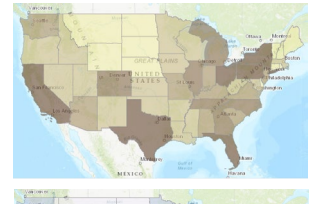

#### **Electricity-Dependent DME and Devices**

Individuals who have an administrative claim for one or more of the fourteen types of the following devices: cardiac devices, oxygen concentrator, suction pump, bilevel positive airway pressure device (BiPAP), ventilator, electric bed, intravenous (IV) infusion pump, enteral feeding tube, motorized wheelchair or scooter.

## **In-Facility End-Stage Renal Disease (ESRD) Dialysis and Any DME and Devices**

Individuals receiving in-facility ESRD Dialysis treatment services and use one or more types of electricity-dependent DME and devices.

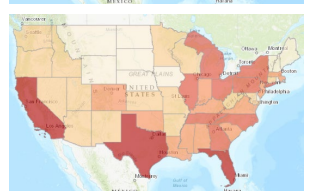

#### **Oxygen Tank Services and Any DME and Devices**

Individuals with qualifying conditions who receive home oxygen tank service delivery and use one or more types of electricity-dependent any DME and devices.

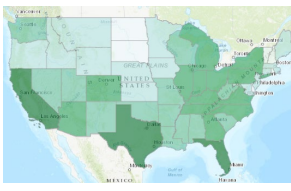

#### **Home Health Care Services and Any DME and Devices**

Individuals who receive home health care services and use one or more electricity dependent DME and devices.

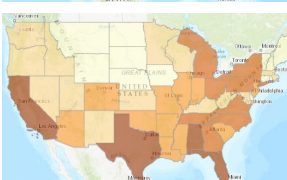

#### **At-Home Hospice Care Services and Any DME and Devices**

Individuals who use at-home hospice care and use one or more electricity dependent DME and devices.

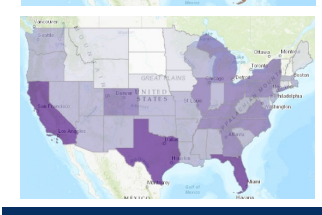

#### **Any Health Care Service and Any DME and Devices**

 Individuals receiving any health care service and use one or more electricitydependent DME and devices.

empower@hhs.gov

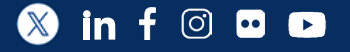

#### **HHS EMPOWER MAP: NATURAL HAZARDS & MAP STYLE GUIDE & INFORMATION**

The HHS emPOWER Map also allows users to select natural hazards layers, which provide dynamic, real-time data on environmental conditions, as described below.

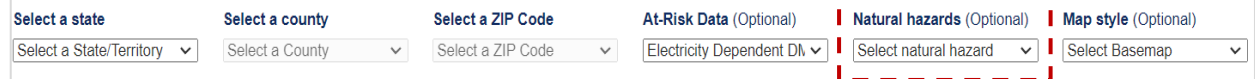

#### **Weather Services**

NOAA and the National Weather Service (NWS) issues forecasts and advisories daily and offers various services such as:

- [NOAA Radar REST Service](https://mapservices.weather.noaa.gov/eventdriven/rest/services/radar/radar_base_reflectivity/MapServer)
- [NOAA Significant River Flood Outlook REST Service](https://mapservices.weather.noaa.gov/vector/rest/services/outlooks/sig_riv_fld_outlk/MapServer)
- [NOAA Flash Flood Guidance -](https://mapservices.weather.noaa.gov/raster/rest/services/precip/rfc_gridded_ffg/MapServer) Next 24 Hours REST Service
- [NOAA Tropical Storm 2-Day Probability, 7-Day Probability, Forecast, and](https://mapservices.weather.noaa.gov/tropical/rest/services/tropical/NHC_tropical_weather_summary/MapServer) Wind Forecast REST Service
- [NOAA Precipitation Hazards Day 1-3 REST Service](https://mapservices.weather.noaa.gov/vector/rest/services/hazards/wpc_precip_hazards/MapServer)
- [NOAA Precipitation Next 6 Hours and Next 48 Hours REST Service](https://mapservices.weather.noaa.gov/vector/rest/services/precip/wpc_qpf/MapServer)
- [NOAA Storm Prediction Day 1-3 REST Service](https://mapservices.weather.noaa.gov/vector/rest/services/outlooks/SPC_wx_outlks/MapServer)
- [NOAA Snow and Ice Accumulation Day 1-2 REST Service](https://mapservices.weather.noaa.gov/vector/rest/services/precip/wpc_prob_winter_precip/MapServer)

#### **Wildfire Activity**

[National Interagency Fire Center \(NIFC\) Wildfire Activity REST Service](https://services9.arcgis.com/RHVPKKiFTONKtxq3/arcgis/rest/services/USA_Wildfires_v1/FeatureServer): Displays USA wildfire incidents by acres that have occurred within the past year-to-date and new fires within the past day; updated every 24 hours

#### **Hazardous Weather**

[NOAA Hazardous Weather REST Service](https://mapservices.weather.noaa.gov/eventdriven/rest/services/WWA/watch_warn_adv/MapServer): Includes watches and current warnings for events such as hurricanes, extreme heat and cold, blizzards, tornados, freezes, and high winds; updated every 5 minutes

#### **National Weather Forecast**

[NOAA National Weather Forecast REST Service](https://mapservices.weather.noaa.gov/vector/rest/services/outlooks/natl_fcst_wx_chart/MapServer): Provides an overview of expected weather, particularly certain significant and hazardous weather such as severe thunderstorms, tornadoes, heavy rainfall, and winter weather and displays events up to the next three days

#### **USGS Earthquake Data**

[USGS Earthquake Activity REST Service](https://earthquake.usgs.gov/arcgis/rest/services/eq/dyfi_30DaySignificant/MapServer): Locates and reports earthquakes with a magnitude scale of 1.0 to 12.0 and displays events that have occurred in the last 30 days ----------------------------------

#### **Map Style**

The map also features different base map options that includes, but is not limited to: streets, satellite, hybrid, gray, dark gray, topography, national geographic, and terrain.

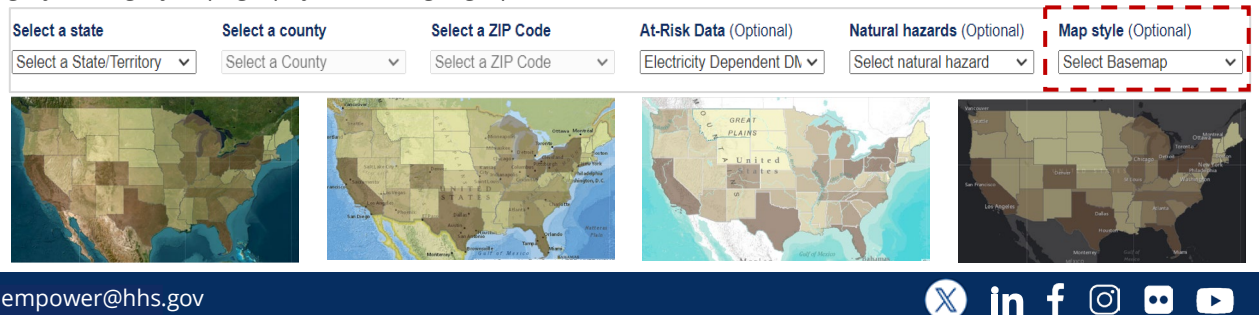

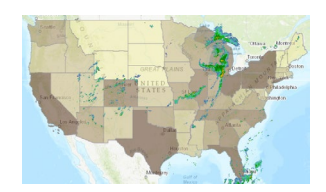

*Radar REST Service* 

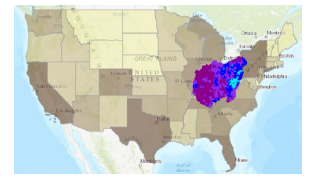

*Flash Flood Guidance REST Service* 

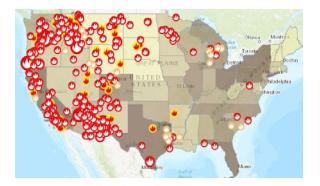

*Wildfire REST Service* 

### <span id="page-3-0"></span>**HHS EMPOWER MAP: VIEWING WITHIN-STATE DATA WITH THE INTERACTIVE MAP TAB**

 This guide provides instructions on how to access state/territory, county, and ZIP Code-level de-identified data using the HHS emPOWER Map's Interactive Map tab.

#### **Step 1: Visit the HHS emPOWER Map website**

Visit the [HHS emPOWER Program Platform,](https://empowerprogram.hhs.gov/) navigate to **Data & Tools** in the navigation bar, expand the options, and select **HHS emPOWER Map – Launch**.

 a computer or mobile device. Note the default webpage view is Alternately, go directly to the [HHS emPOWER Map webpage](https://empowerprogram.hhs.gov/empowermap) on the **Interactive Map** tab.

#### **Step 2: Select a state/territory**

 Hover your cursor over the state/territory for which you would the **Select a state/territory** option in the row of drop-down menus and select the arrow to expand the list. Scroll down to select a state/territory. The **Selected Geographies** box immediately above the map will display your selection. like de-identified data and select it. Alternatively, navigate to

#### **Step 3 (Optional): Select a county**

 Hover your cursor over the county for which you would like deidentified data and select it.

 Alternatively, you can use the **Select a county** drop-down to view county-level data within the selected state/territory. Select the arrow to expand the list and scroll down to find and select the county for which you would like to view de-identified data.

#### **Step 4, Option 1 (Optional): Select additional counties in a state/territory**

 Once you select a county, a button titled **Add Additional Counties** will automatically appear. To view data for multiple counties within the selected state/territory, select this button above the map will display your new selections. and repeat the prior step. The **Selected Geographies** box

#### **Step 4, Option 2 (Optional): Select a ZIP Code or multiple ZIP Codes within the selected county**

 Use the **Select a ZIP Code** drop-down to refine your search and view ZIP Code-level data within a single county. Select the arrow to expand the list and scroll down to select the ZIP Code for which you would like to view de-identified data.

 There are two options for accessing data for multiple ZIP Codes within a county. After you have selected the first ZIP  Code, select the **Add Additional ZIP Codes** button. Then, select additional ZIP Codes by hovering your cursor over the map and selecting additional ZIP Codes; or by selecting additional ZIP Codes in the drop-down menu. The **Selected Geographies** box above the map will display your new selection(s).

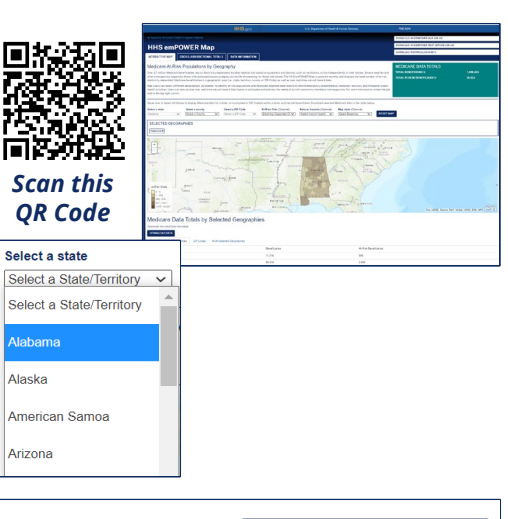

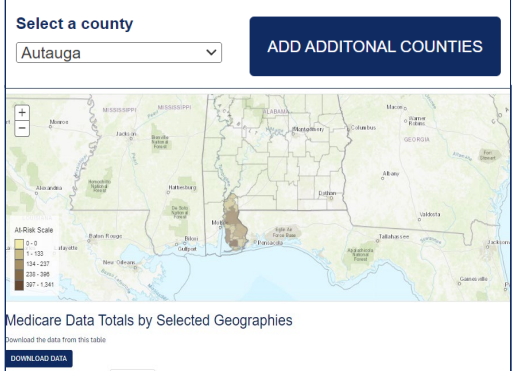

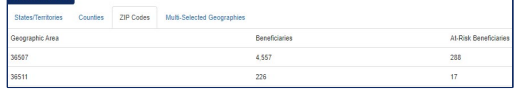

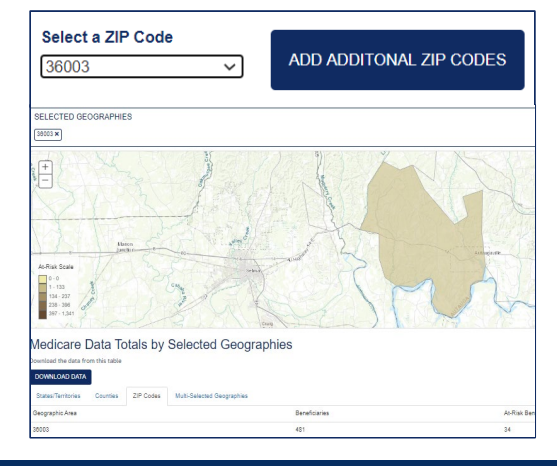

in

ි

 $\bullet$ 

 $\rightarrow$ 

## <span id="page-4-0"></span>**HHS EMPOWER MAP: VIEWING WITHIN-STATE DATA WITH THE INTERACTIVE MAP TAB, CONT.**

#### **Step 4 (Optional): Select one or more map display options**

 For more options, use the **At-Risk Data, Natural hazards,** and **Map Style** drop-down menus:

 **AT-RISK DATA**: Select the arrow to the right of view the options, and select the at-risk data layer you would like to display. The map will update with the new base map. **Electricity Dependent DME ALL**, scroll down to

 **NATURAL HAZARDS.** Select the arrow to the right  of **Select natural hazard**, scroll down to view the options, and select the natural hazard you would like to display. The map will show your selection and the associated natural hazard legend.

 **MAP STYLE.** Select the arrow to the right of **Select Basemap**, scroll down to view the options, and select the style you would like to display. The background map will update with the new base map.

#### **Step 5: Review the total number of Medicare beneficiaries**

 **MEDICARE DATA TOTALS.** In the box in the upper right-hand corner, view the total number of Medicare beneficiaries and total number of at-risk beneficiaries in selected state/territory, county or counties, and ZIP Code(s).

 **AT-RISK BENEFICIARIES SCALE.** The scale in the lower left-hand corner of the interactive map will adjust to reflect the number of at-risk beneficiaries in the selected region.

#### **MEDICARE DATA TOTALS BY SELECTED**

 **GEOGRAPHIES.** In the data table below the interactive map, view the data totals for each county within a selected state/territory or each ZIP Code within a selected county.

#### **Step 6 (Optional): Download the data**

 Navigate to the **Download Data** button below the map to download the dataset based on your selection(s).

#### **Step 7 (Optional): Reset the map to return to initial settings and start over**

 Find the **Reset Map** button on the far right-hand side of the row of drop-down menus. Select this button to reset the map and tables to their original settings.

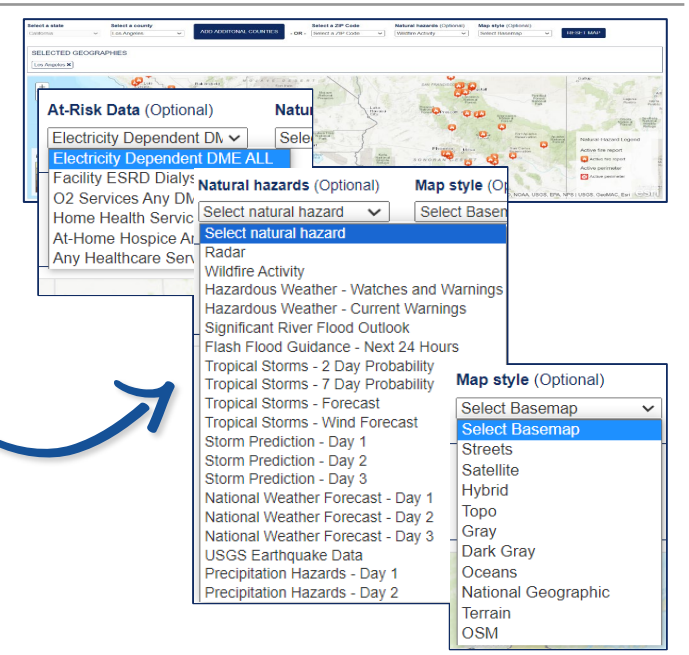

# **MEDICARE DATA TOTALS TOTAL BENEFICIARIES:** 1,562,226 **TOTAL AT-RISK BENEFICIARIES:** 50,366 Medicare Data Totals by Selected Geographies

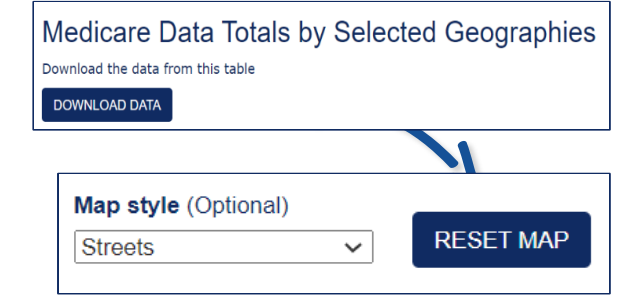

X)

in  $f$   $\circ$ 

 $\sqrt{2}$ 

 $\left\vert \bullet\bullet\right\vert$ 

#### **HHS EMPOWER MAP: NAVIGATING THE CROSS-JURISDICTIONAL TOTALS TAB**

<span id="page-5-0"></span> This guide provides instructions on how to query Medicare beneficiary data using the HHS emPOWER Map Cross-Jurisdictional Totals tab to identify data totals for single or multiple geographies that may cross jurisdictional boundaries, including states, territories, counties, and ZIP Codes.

#### **Step 1: Navigate to the Cross-Jurisdictional Totals tab**

This tab will display a data table, rather than an interactive map.

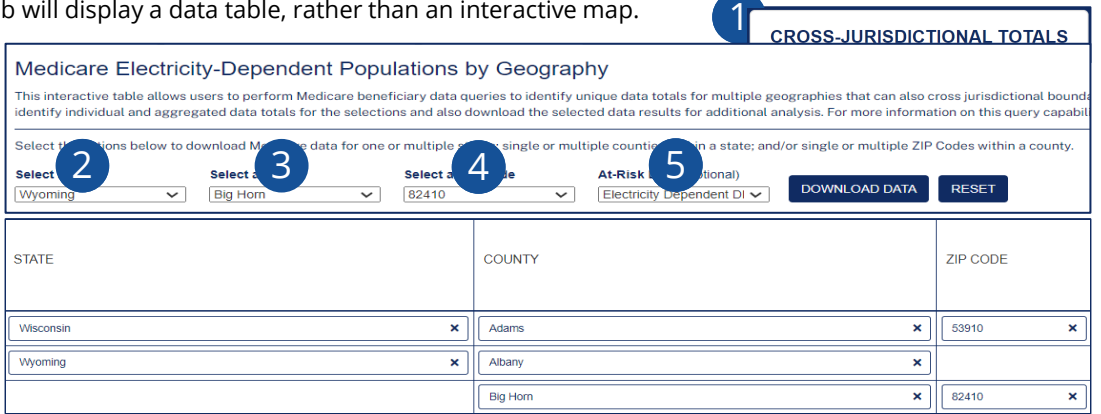

#### **Step 2: Select a single state/territory or multiple states/territories**

 Navigate to the **Select a state** option in the row of drop-down menus. Select the arrow to expand the list and scroll down to select the state/territory for which you would like to view de-identified data. Note that this action will add the selection to the table below. Repeat this action to view data for additional states/territories.

#### **Step 3 (Optional): Select a single county or multiple counties, within a single state/territory or across multiple states/territories**

 After selecting the appropriate state/territory, navigate to the **Select a county** option in the row of drop-down menus. Select the arrow to expand the list and scroll down to select the county for which you would like to view de-identified data. Note that this action will add the selection next to the corresponding state/territory in the table below.

 Repeat this action to view data for additional counties within that state/territory. To add counties within a different state/territory, repeat **Step 2** to select a different state/territory, then add a county or multiple counties within that state/territory.

#### **Step 6 (Optional): Download the data and reset the table**

 Navigate to the **Download Data** button on the far right-hand side of the row of drop-down menus to download the dataset based on your selection(s). To reset the table and start over, select the **Reset** button to the right of the **Download Data** button.

#### **Step 4 (Optional): Select ZIP Code(s), within a single county or across multiple counties**

 After selecting the appropriate county, navigate to the **Select a ZIP Code** option in the row of drop-down menus. Repeat this action to view data for additional ZIP Codes within that county. To add ZIP Codes within a different county, repeat **Step 3** to select a different county, then add a ZIP Code or multiple ZIP Codes within that county.

#### **Step 5 (Optional): Select At-Risk Data, within a single county or across multiple counties**

 After selecting the appropriate county, navigate to the **At-Risk Data** option in the row of drop-down menus. Repeat this action to view electricity-dependent or at- risk combinations data for additional ZIP Codes within that county.

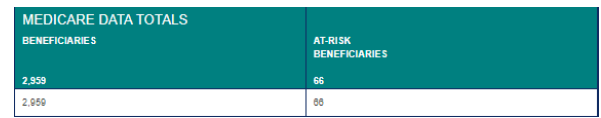

 view the total number of Medicare beneficiaries and At-Risk beneficiaries based on your selection(s). In the two leftmost, **Medicare Data Totals** columns,

**DOWNLOAD DATA** 

**RESET** 

 $\blacktriangleright$ 

[၀]

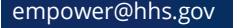

#### **HHS EMPOWER MAP: PRACTICE USING THE MAP FOR ELECTRICITY-DEPENDENT DME**

Use HHS emPOWER Map's de-identified data to understand, anticipate, and respond to the needs of electricity dependent populations and implement targeted activities across the emergency management cycle.

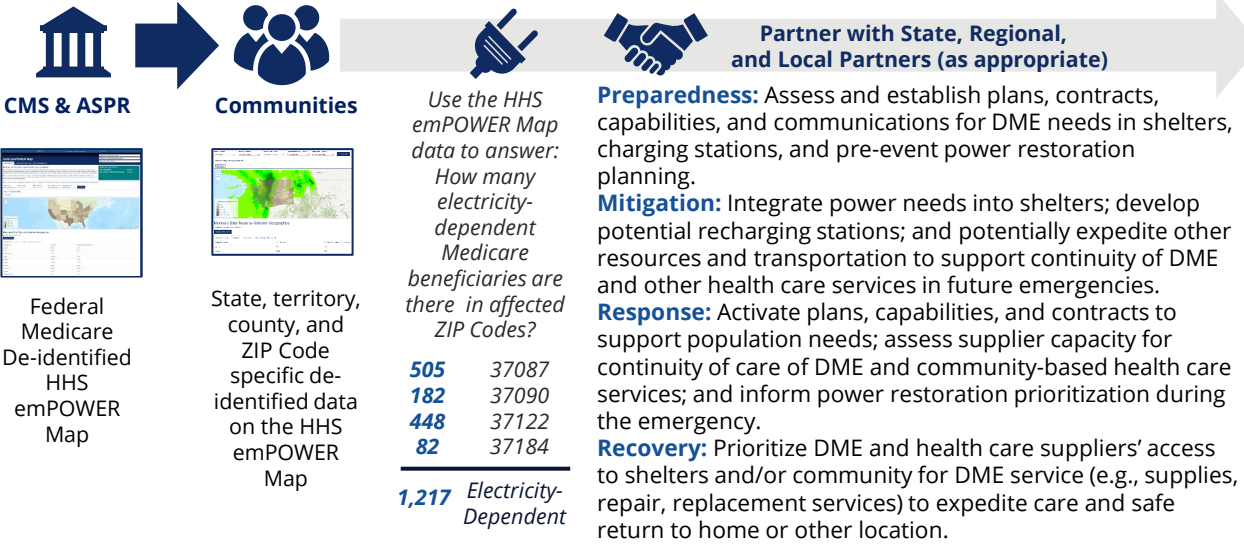

#### **Exercise: Access Data for Multiple Locations**

To complete the following exercises, review the information on <u>[page](#page-4-0) 4</u> and <u>page 5</u>. Similar scenarios may require cross-jurisdictional data. To learn how to view cross-jurisdictional data on the map webpage, review [page](#page-5-0) 6 of this resource.

 **Example Scenario:** Tennessee recently experienced several tornadoes causing severe damage to homes and widespread power outages in the Nashville area. You work for a community organization that is coordinating with PHAs and emergency managers in the affected area to establish shelters. You are trying to estimate the number of at-risk electricity-dependent individuals in four affected counties to inform the allocation of supplies, power, and other resources to shelters.

**Step 1:** On the Interactive Map tab of the [HHS emPOWER](https://empowerprogram.hhs.gov/empowermap) Map, navigate to the *Select a state* drop-down menu.

**Step 2:** Next, expand the menu and select "Tennessee". The map should resize to show the state of Tennessee.

 **Step 3:** Then, expand the *Select a county* drop-down menu and scroll to select the first affected county: Davidson County. Select the *Add Additional Counties* button and add the following three affected counties: Cheatham County, Wilson County, and Sumner County. Your selections should display under *Selected Geographies* (see sample image below).

 **Step 4:** Review the *Medicare Data Totals* box in the upper right-hand corner of the webpage. How many electricity-dependent Medicare beneficiaries reside collectively in these four counties?

 **Step 5**: Next, determine shelter needs in one county in the area: Wilson County. Deselect the other counties by selecting the X near each county name listed under *Selected Geographies*.

 **Step 6**: Select the first affected ZIP Code in the county using the *Select a ZIP Code*  drop-down menu: 37087. Next, select the *Add Additional ZIP Codes* button to add 37090, 37122, and 37184. The map will reposition to show just the county with the selected ZIP Codes highlighted.

 **Step 7:** Review the figures in the *Medicare Data Totals by Selected Geographies*  table. Which ZIP Code has the highest density of electricity-dependent Medicare beneficiaries?

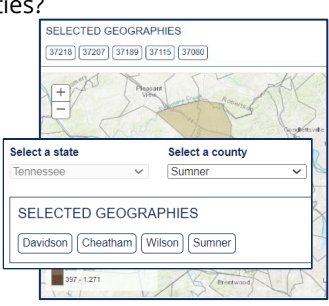

[c]

 $\bullet$ 

 $\rightarrow$ 

in

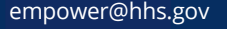

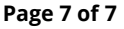